## **View Sales Invoice**

Step 1:Go to sales, select View Sales Invoice.

## *U* View Sales Invoice

Here this menu is required for edit and delete of selled product.

Here select the item type or select the from date and to date to get the details and click on edit button. It will go directly to sales invoice, their you can edit and also you can delete here, for that just click on delete button it will delete.

The fallowing table shows the details of all the selled product details.

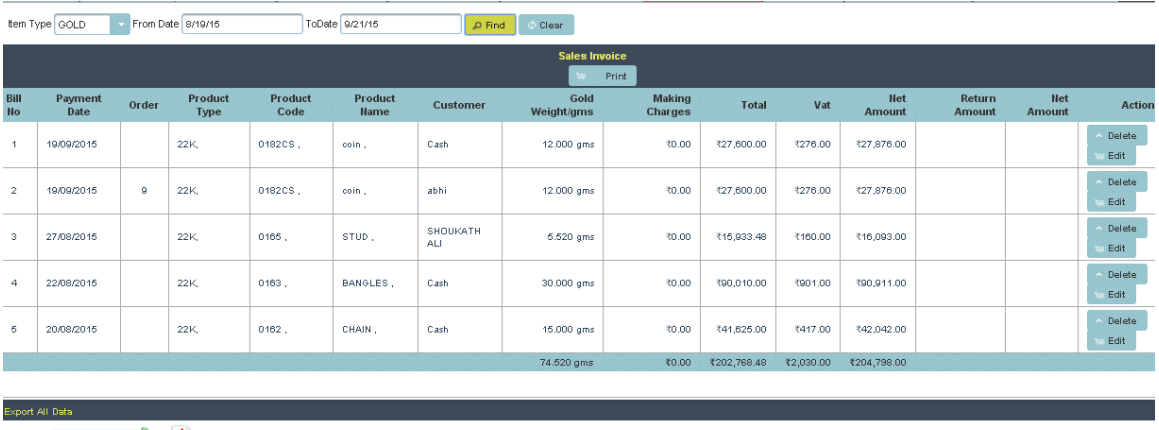

Orientation Portrait

Then if you want all the details of selled product, just click on pdf or xls. You will get the details.

**PDF**:

## **VIEW SALES INVOICE**

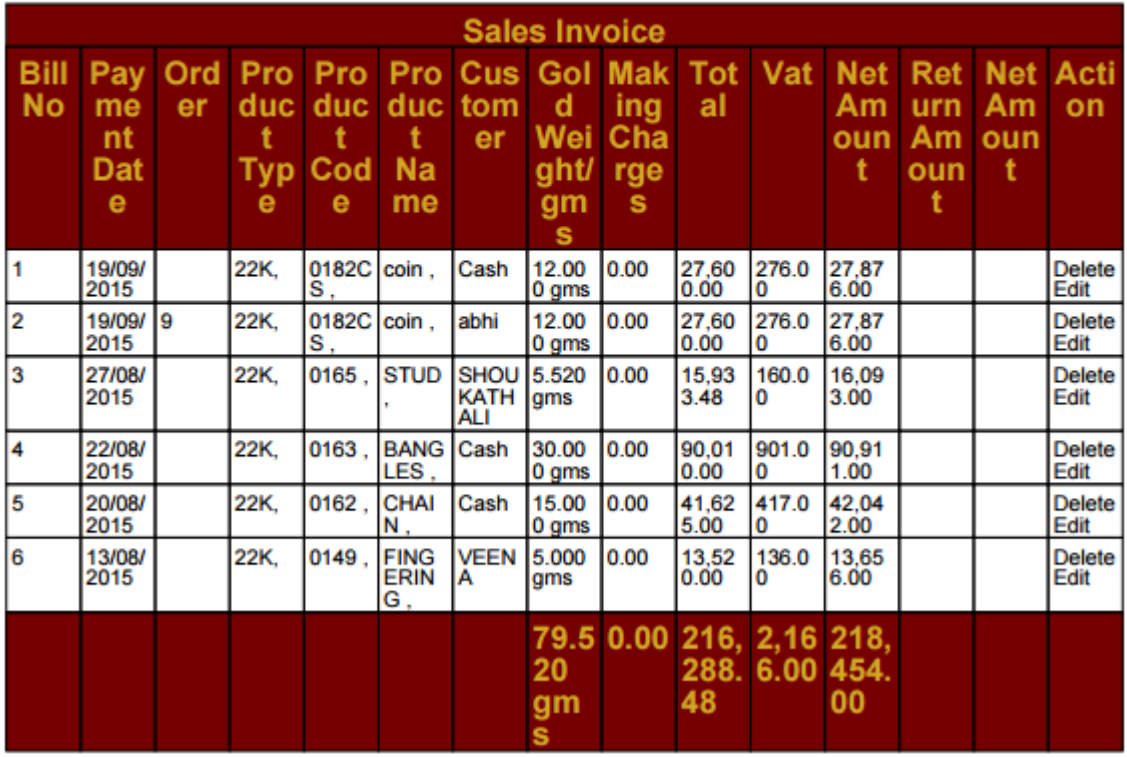